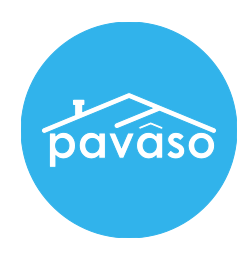

## Pavaso eNotary Registration & Training

Below are high-level steps for eNotary registration. Further information is provided during eNotary training sessions.

Pavaso, Inc.

Sample of eNotary information inside Pavaso profile.

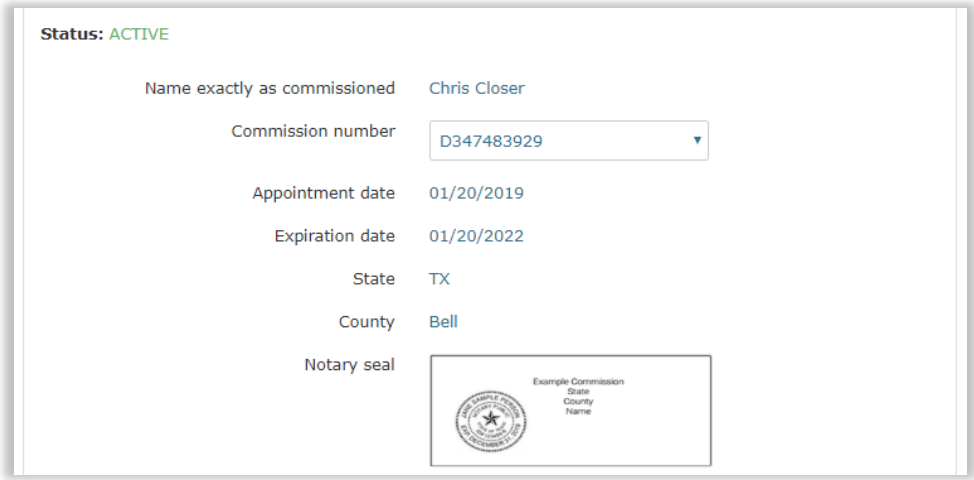

Notary captures digital signature.

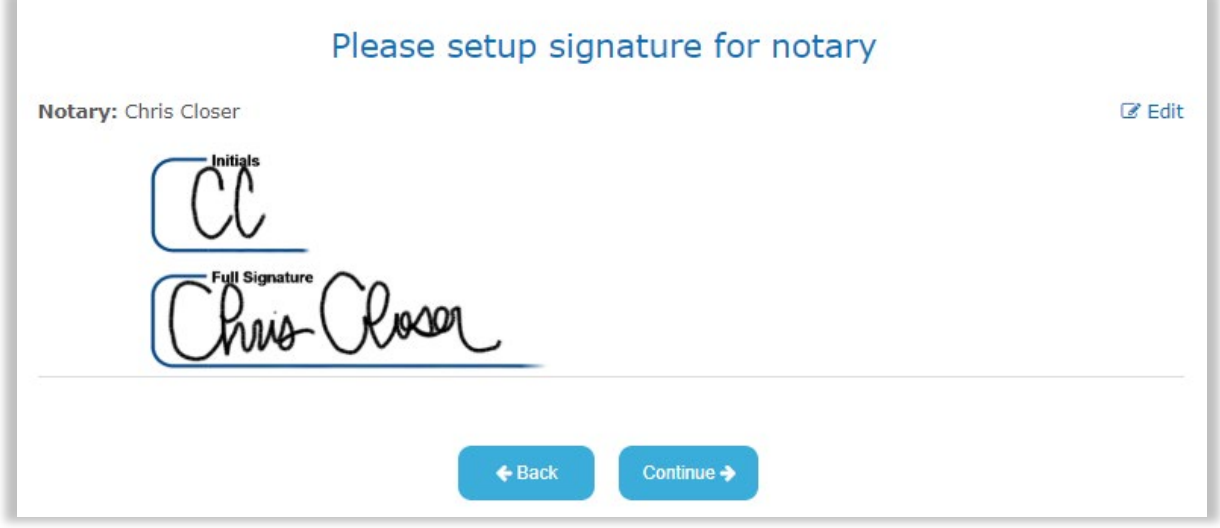

Sample of completed eNotary signature and seal on a document.

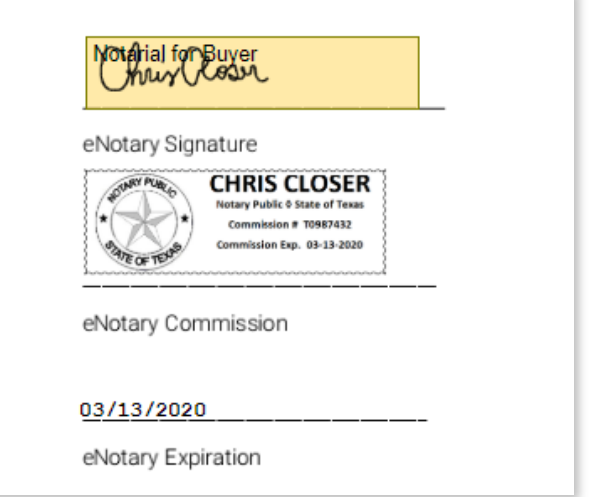

eNotary journal entry form completed at closing. Mandatory fields vary by state.

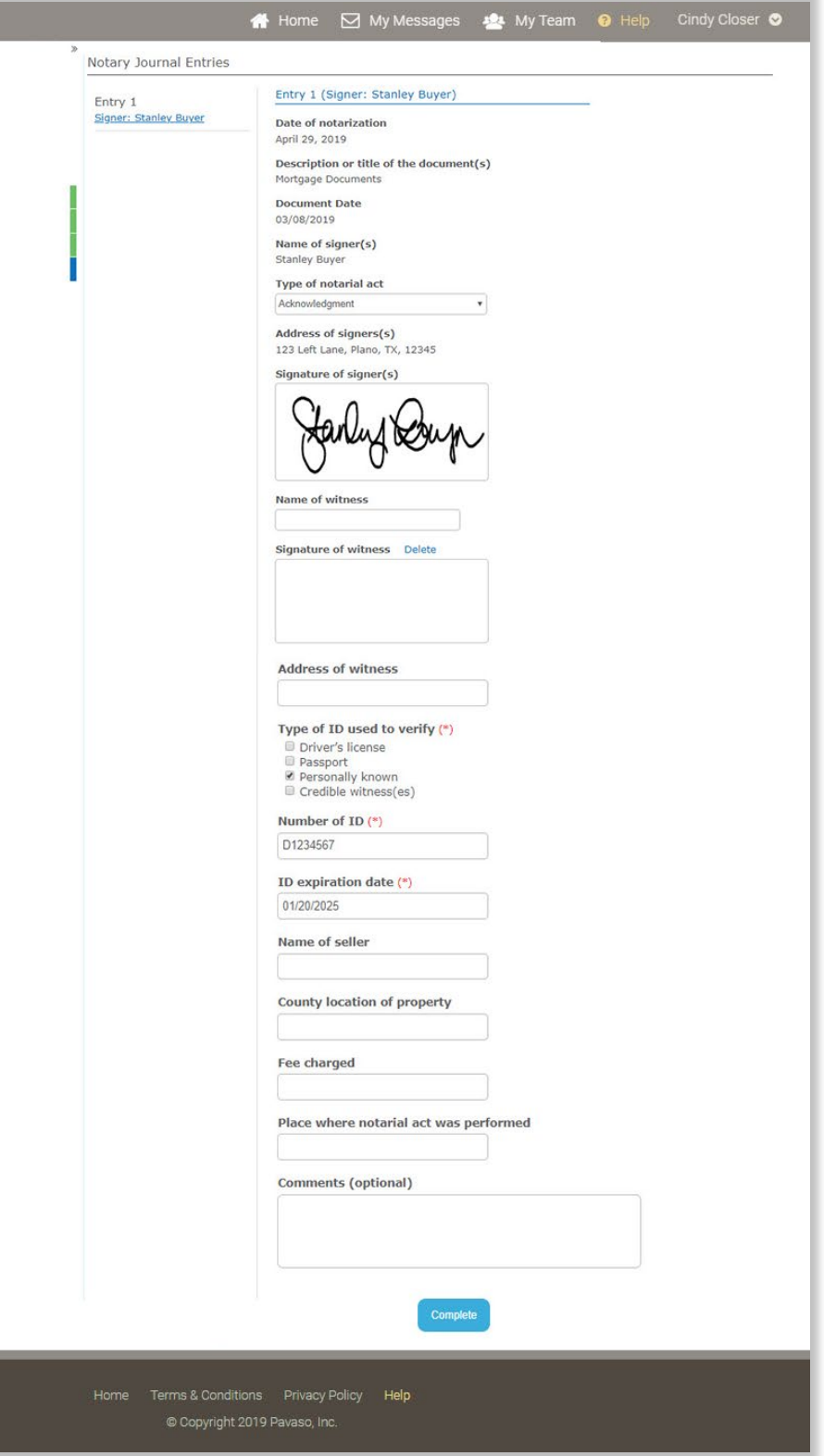

Journal Entry download pop-up during completion of the closing. If the journal entry is not downloaded at this point, it is available under the users profile in the Platform to download at any time.

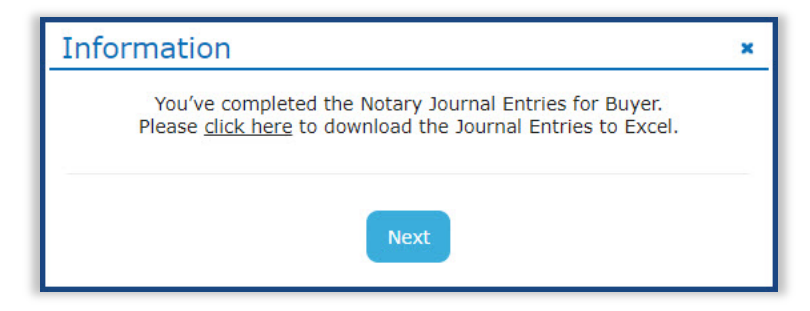

Completed journal Excel format sample.

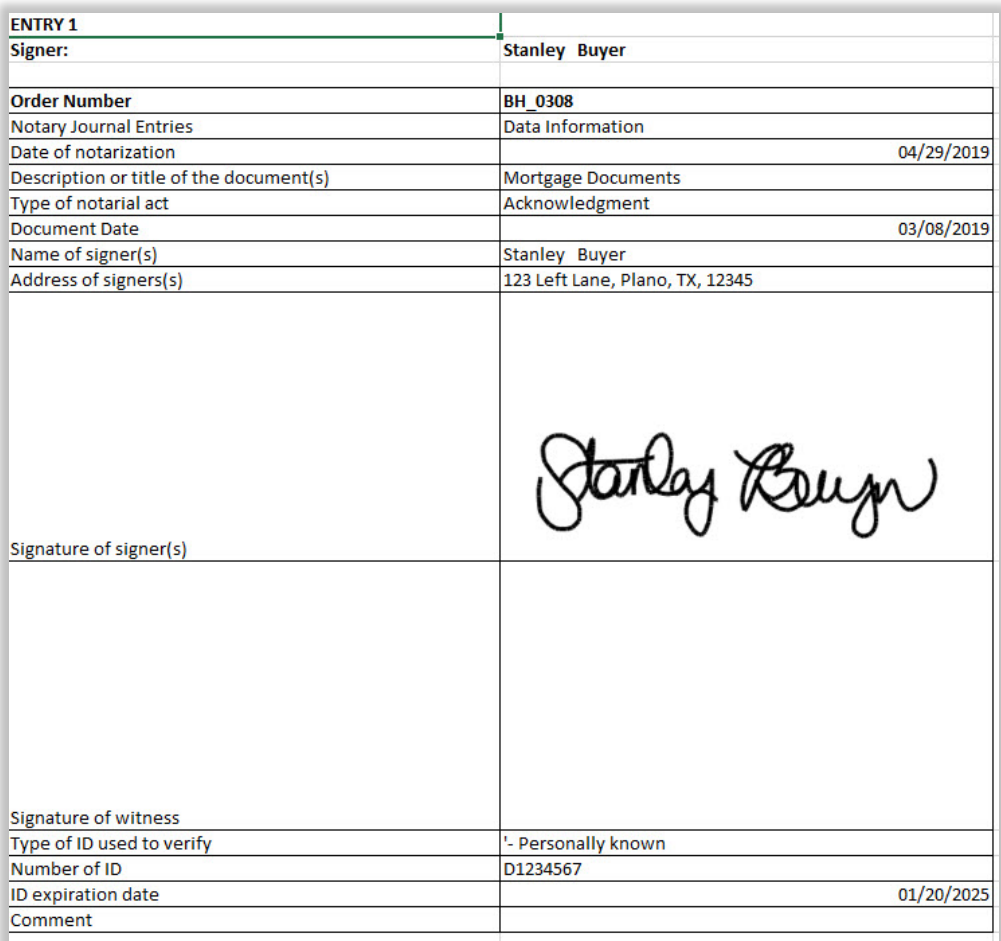

eNotary signature and seal sample after closing is completed.

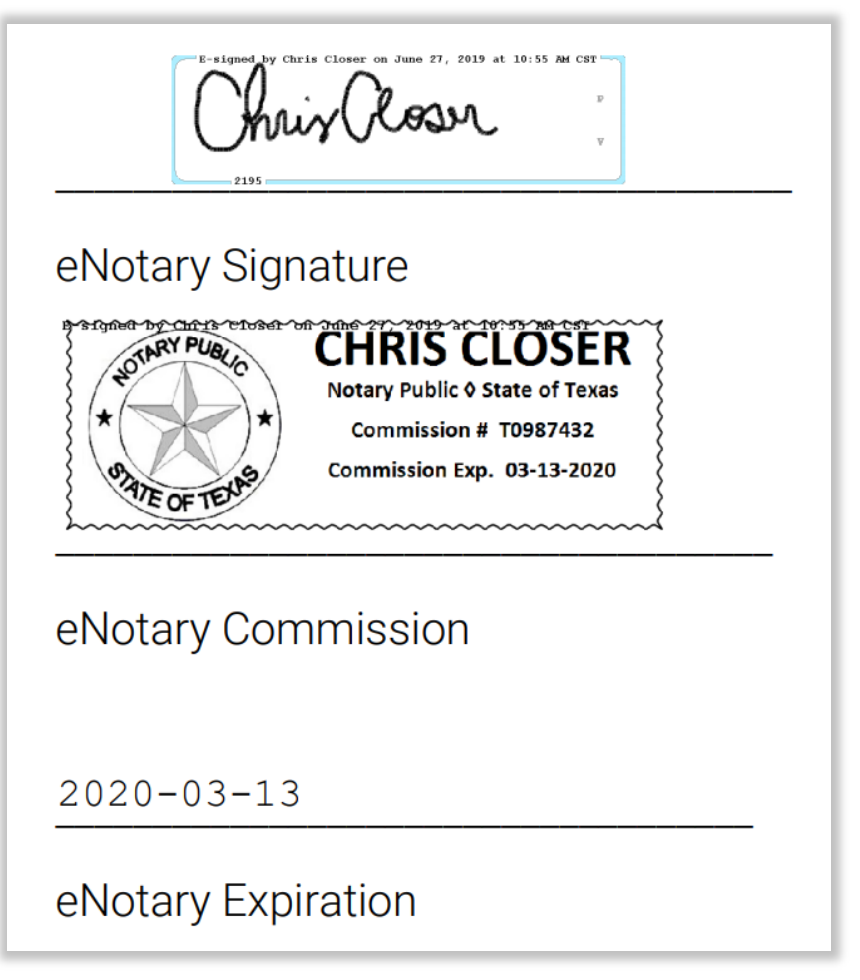

For questions or additional assistance, please contact your Implementation lead.

Pavaso, Inc. All rights reserved. This document, its content and its materials, in any form or media, is proprietary and confidential and shall be considered the sole property of Pavaso. It may not be copied, distributed or reproduced in whole or in part, nor transmitted to any third party without Pavaso's prior written consent.